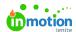

# Managing User Accounts

Published on 03/21/2022

Access your user settings by clicking the settings icon in the top right are of your screen.

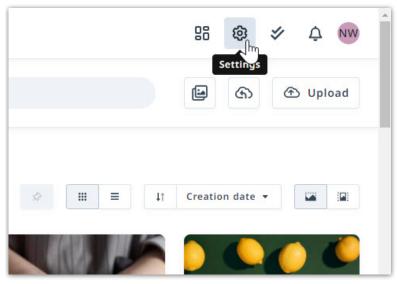

## **Adding New Users**

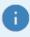

Before adding a new user, make sure the Role (https://guide.lytho.com/help/creating-roles) that will be assigned to the new user has already been created. Note that roles are mandatory for every user.

From the User Settings sub navigation page in Settings, click the**+ Create Users** button toward the top right of the screen.

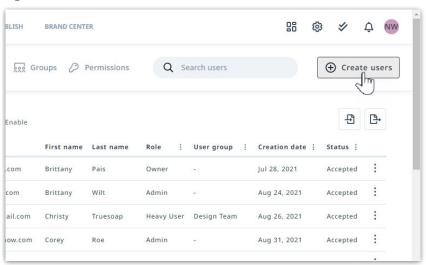

Pro tip: Use the user search bar to check if a user has already been created. If the user has been created but they have not yet accepted the new user invitation, you can resend the invitation email by selecting the actions menu on the far right and selecting **Resend Invitation**.

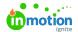

When creating new users, you will be prompted to input the following:

- (Required) Email address
- (Required) Role
- (Optional) Group
- (Optional) Permissions

Begin adding new users by typing in their email address and clicking the plus icon or hitting the **Enter** key.

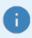

When adding multiple Users at once, ensure they have the same Role, Group, and Permissions as these selections will apply to each user added.

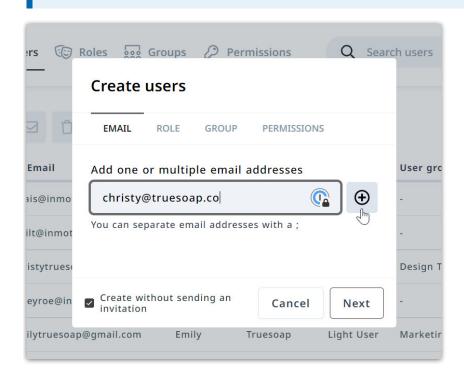

Select **ROLE** or **Next** to assign your User(s) a role

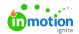

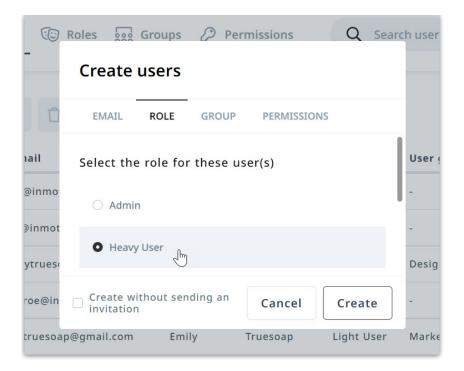

You can assign your User(s) a group and permissions in the additional menu options if applicable. Once the necessary information has been added, you'll see the option to click **Create**. proactively create new users without notifying them by clicking the checkbox for **Create without sending an invitation**.

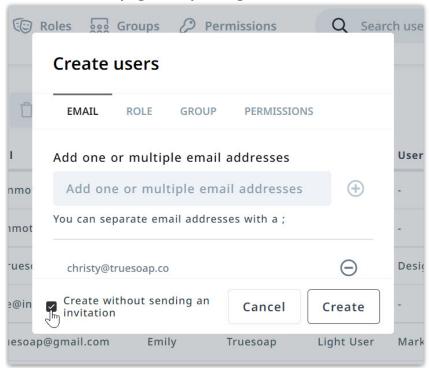

# **Importing Users**

If you have many users that you would like to create or update all at once, you can use the **mport** button to upload a .xlsx file.

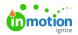

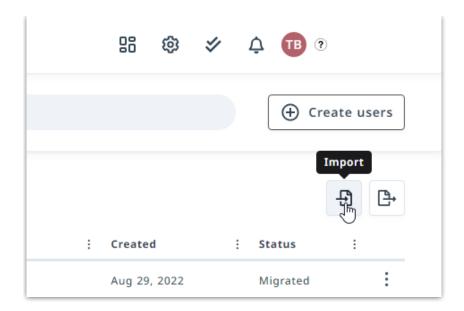

Using the Import User Template @ (https://dyzz9obi78pm5.cloudfront.net/app/image/id/643d9a320c079658b4746d13/n/lytho-dam-user-import-template.xlsx) an uploader would populate the following fields in order to create new users or update existing users:

- Email address Required
- First Name
- Last Name
- Locale
- Role Required, Validated
- Group Validated
- Permissions Validated
- Automatically applied permissions Validated

For all items that are validated, the system will check the import value against what is already set up in your account. If an item fails validation, a message will be returned communicating the issue.

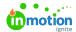

# Result Total processed rows: 1 Total skipped: 1 Permissions not recognized: 1 Error rows Permission not found Row 1 Print;Digital

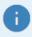

The columns in this template are locked. Rather than deleting a column, please leave a value blank if you do not need it.

### **Invitations**

Users who have not accepted or not been sent an invite will appear at the top of your user list in gray when sorting by status. Use the check box to the right of the email to select one or more users. Once selected click the envelope icon at the top of your list to send invitations.

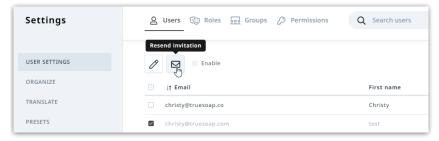

You can also send an invitation by clicking the actions menu to the right of a user and selecting **Resend invitation.** 

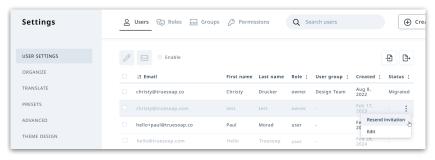

# **Editing User Accounts**

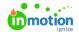

From the **USER SETTINGS** sub navigation in Settings you will see a list of all users and their information such as email, name, role, user group, and status. Click the three-dot icon to the far right of a name and select **Edit** to update.

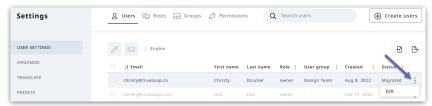

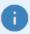

Multiple Users can be edited at once by selecting the checkbox next to each email and selecting the edit icon at the top of the user list.

There are four sections in user accounts that can be edited from here:

- 1. Account allows you to edit Email, First Name, Last Name, and if they are an 'Enabled' user.
- 2. **Role** allows you to assign that user to a different role type (see Roles (https://support.lytho.com/whatare-roles) article to learn more).
- 3. **Group** allows you to determine if that user should be included in a select group of other users, such as Marketing Team, Design Team, etc.
- 4. **Permissions** allows you to alter the assets that can be accessed by this user based on permission tags.

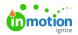

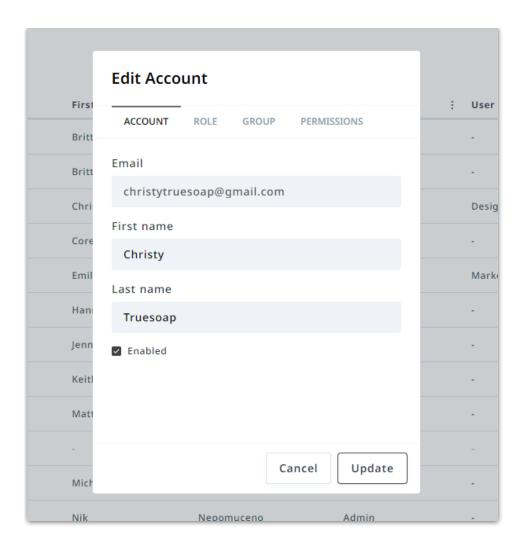

Select **Update** to save your changed.

# **Disabling Users**

In Lytho, users cannot be deleted. Instead, users that should no longer have access to the DAM should be **Disabled**. To disable a user, edit the user by clicking the three-dot icon to the far right of a name and selecting **Edit**. From the menu, uncheck the **Enabled** checkbox and select **Update**.

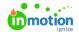

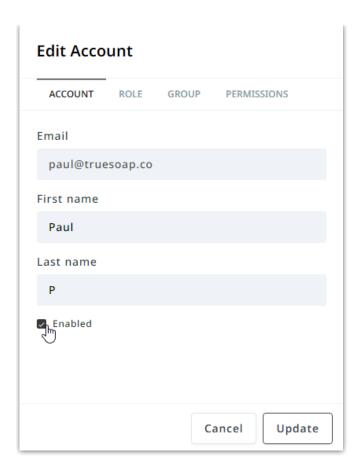

A deactivated user's information will appear gray on the user list.

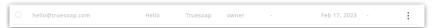

You can also deactivate a user or multiple users by selecting the box to the left of the appropriate user(s) and clicking the **Enable** checkbox towards the top of your list.

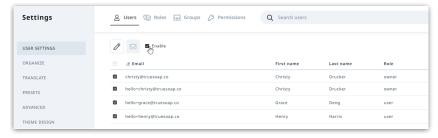

You will be asked to confirm the selected user's deactivation. Select**Deactivate** to confirm.

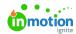

# **Deactivate**

Are you sure you want to deactivate the following accounts? You can activate them at any moment.

hello+christy@truesoap.co hello+grace@truesoap.co hello+henry@truesoap.co hello+paul@truesoap.co

Cancel

Deactivate

© 2024 Lytho, Inc. All rights reserved. | Privacy Policy (https://www.lytho.com/privacy-policy/)
Have a friend who could benefit from Lytho? Refer them and get a \$200 gift card!

(https://www.lytho.com/share-the-lytho-love/)